## ■ Windows の画面を AppleTV に映す方法■

Apple 社の iPad の大ヒットを皮切りに、Android や Windows 8のタブレット端末が幅広く普及し、 学校現場でも、近い将来の本格的な導入を目前にして、さまざまな先行研究・実践が行われている。 その中でも、iPad は小中学校での実績も多く、高校数学においても、授業での活用方法の研究が急務 であるといえるが、その利用には AppleTV についての知識も必要となる。また、仮に教室で AppleTV の利用が可能になった場合、教員一人一人に整備されている Windows パソコンでのも利用できれば、 授業でのコンピュータ利用がより促進されるものと考える。

そこで、Windows パソコンの画面を AppleTV に映し出す方法を紹介する。

## 1.AirParrotの利用

Windows パソコンの画面を AppleTV で映し出すソフトウェアの一つに「AirParrot」がある。正規版 は\$9.99で購入することになるが、試用版(20分間のみ接続できる)は無料で利用できる。

■ AirParrot http://www.airsquirrels.com/airparrot/

なお、AppleTV を利用するには、AppleTV と Windows パソコンが同一のネットワークに接続して いる必要があるため、既存のネットワークが存在しない環境では、モバイル・ルーターが必要となる。

以下、AirParrot のインストールから起動までの手順を示す。

① AirParrot のホームページで試用(TryAirParrot)を選択し、インストールの「実行」をクリック

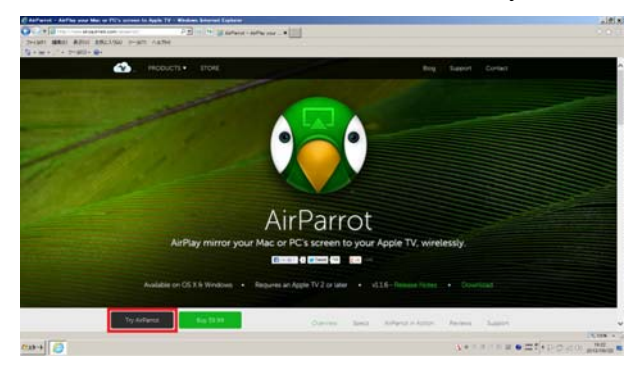

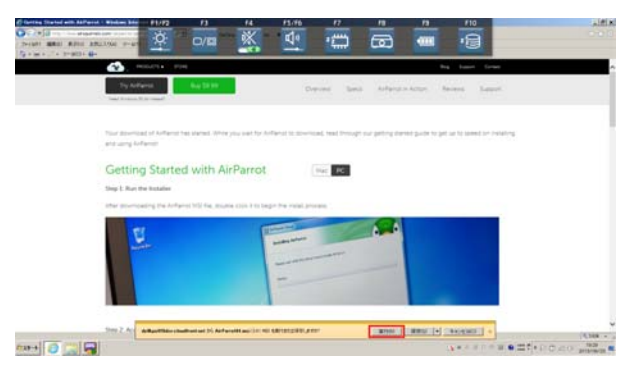

②「ライセンスに同意」にチェックを入れ「インストール」をクリック→「完了」をクロック

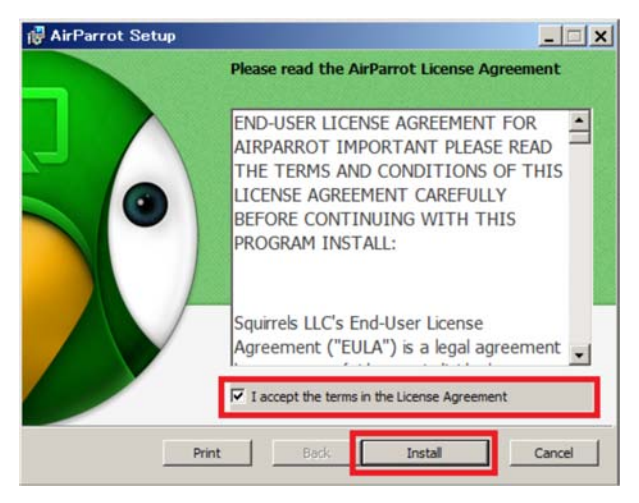

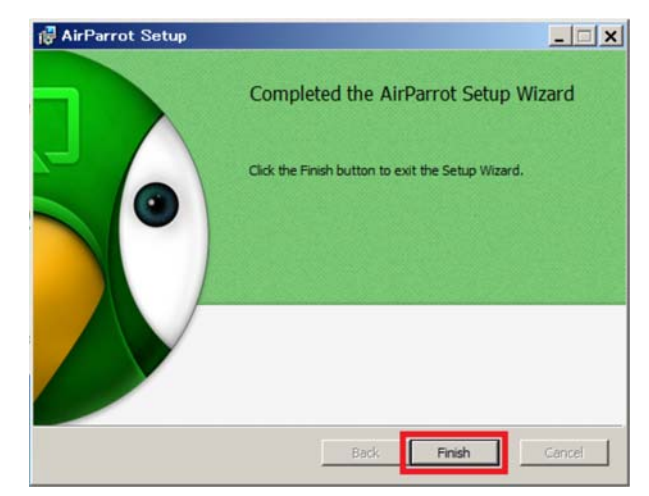

③ AirParrot を起動し、試用(TryAirParrot)を選択し、AppeTV を選択する。

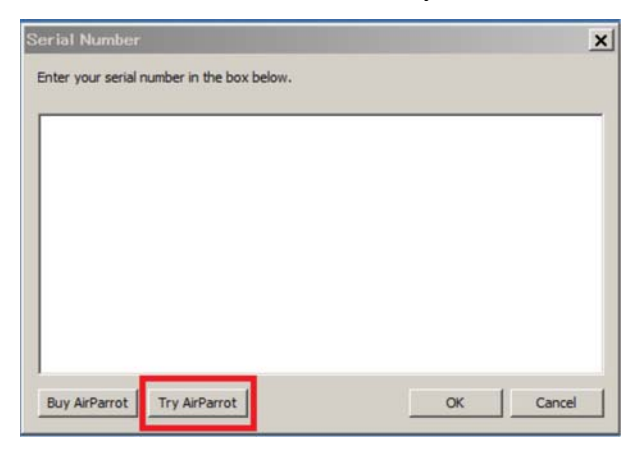

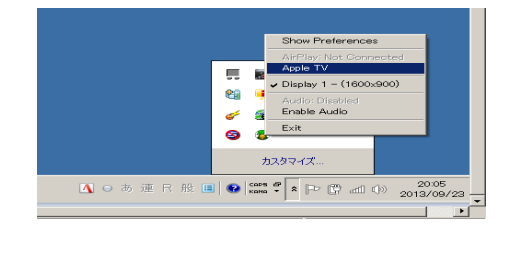

④ Windows パソコンの画面がディスプレイに映し出されました。

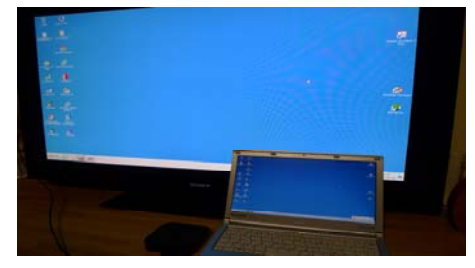

## 2.利用上の注意点

(1) ネットワーク環境が必要

先にも述べたように AppleTV を利用するには、関係する機材が同一のネットワークに接続してい る必要があり、ネットワーク環境が無い場合には別途ルーターが必要となる。少しでも設置の手間を 省くのであれば、小型のルーター(モバイル・ルーター)を用意したい。

(2) AppleTV の出力は HDMI のみ

平成25年度に生徒用コンピュータの機種更新があった学校では HDMI 入力のあるプロジェクタ ーが整備されたが、それ以前に配備されたプロジェクターでは HDMI 入力が無いものが多い。その ような場合、HDMI を VGA に変換するケーブルが必要となるが、AppleTV 対応であることを確認す る必要がある。また、接続できたとしても、映し出される画面が HDMI 入力した場合よりも小さく 映し出される場合もあるので、事前の機材の準備・確認が必要となる。

## 2.使用感

Windoes パソコンは CPU がインテル i5 のマシンであったが、Windoes パソコンの操作に対して、 ディスプレイ上では若干の遅延がみられた。しかし、GRAPES などの画面を手軽に投影できること を考えると、その利用価値は大変高いといえる。仮に各教室に AppleTV とプロジェクターが常設さ れるようになったとすれば、教員は Windows パソコンや iPad のみを教室に持って行けばよいことに なるので、授業での活用が進むのではないかと考える。